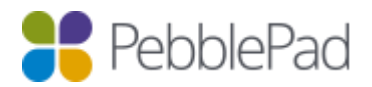

# Integration with Blackboard via LTI 1.1 and the Basic LTI tools block

### Introduction

This guide utilises PebblePads LTI 1.1 integration in conjunction with the Basic LTI tools block.

The LTI Tools block provides a number of features to provide easy access to PebblePad directly from Blackboard Learn. These include single sign on to PebblePad and the transfer of group information from Blackboard to support course activities in ATLAS.

The Basic LTI tool is not exclusively used for integration with PebblePad and is widely used within the Blackboard community for providing extra LTI functionality to other systems, therefore not all of the settings available within the block are supported/used by PebblePad/ATLAS. This guide covers only settings that are relevant to PebblePad/ATLAS.

#### Known issues

• If you are synchronising groups to sets in ATLAS, your group names cannot contain special characters, for example 'Learning & Teaching' would not be valid but 'Learning and Teaching' would.

### Links to external resources

- The block can be downloaded from: [http://projects.oscelot.org/gf/project/bb-basiclti/](http://tinyurl.com/ppplus)
- Full documentation can be found here: [http://www.spvsoftwareproducts.com/bb/basiclti/](https://pebblepad.com/login/login/sso)

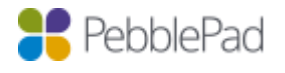

### What is covered in this guide and what is not?

As with most systems there are a number of options that are visible to you but not all are used by our platform, therefore only those that are relevant to the tools configuration are referred to in this document.

The following tasks are covered in this guide

- Prerequisites
- Setting up Pebble+
- Setting up ATLAS
- Setting up Linking to Resources
- Setting up a module
- Testing the configuration

The following tasks are NOT covered in this guide

- Using the integration as an Instructor
- Using the integration as a Learner

### What can you do, what are the limitations of this implementation and what is not supported?

With this type of integration you WILL be able to:

- Single Sign On from Blackboard to Pebble+
- Single Sign On from Blackboard to ATLAS
- Create PebblePad accounts upon single sign on for new users
- Synchronise Blackboard course members with an ATLAS workspace
- Synchronise Blackboard groups to ATLAS sets
- Pass grades back to Blackboard
- Create assets based on content item links
- Auto submit responses created via content item links

The following limitations are in place:

- Unable to use PebblePocket app if LTI is the only method of authentication
- Unable to search for/share with users who haven't already logged into the system
- Auto submit will pick the first workspace the learner is a member off when then content item has been added to multiple workspaces.
- Blackboards Grade Centre will only show one grade per LTI link (Does not support multiple assignments in ATLAS) – the last grade released will be displayed. Multiple LTI links can be added to the one Blackboard course, each linking to a different workspace.
- You can only synchronise members / grades for workspaces created via Blackboard. It is not possible to link an existing workspace to a Blackboard course.
- Each created link is unique. Once a link has been deleted it is not possible to relink Blackboard back to its corresponding ATLAS workspace.

### **Prerequisites**

- Latest version of the Basic LTI tools block (currently 3.2.4)
- A Pebble+ account with resources
- Administrative access to Blackboard
- Creator level access on a Region in ATLAS

#### Notes on Membership Synchronisation

- Membership syncs will be carried out whenever an Administrator or Instructor connects to PebblePad via a Blackboard course
- Students connecting from Blackboard to PebblePad initiate a membership sync if no synchronisation has taken place in the preceding hour
- An automatic, overnight memberships sync takes place if there were no synchronisations during the preceding day

### Setting up the Basic LTI tools block

- 1. Login to Blackboard with an account that has System Administrator permissions.
- 2. Click on 'System Admin' from the menu ribbon and then click on 'Building Blocks' from the Building blocks panel

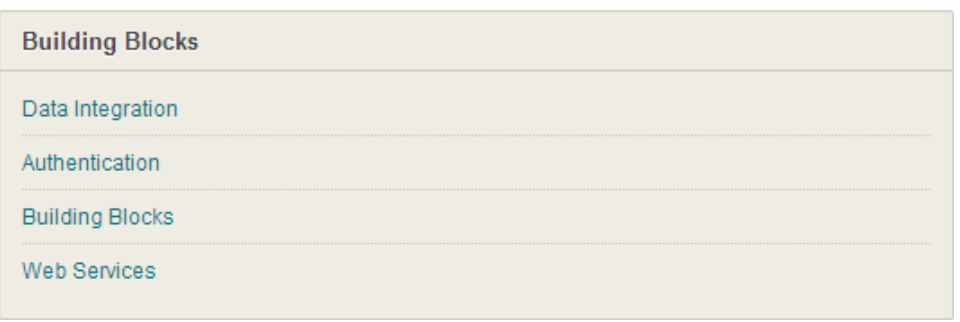

- 3. Click on 'Installed Tools' and then 'Upload Building Blocks' tab.
- 4. From the 'Install Building Block' page click on the 'Browse' button.
- 5. Locate the .war file and after selecting it click on 'Submit'.
- 6. You will be taken to a page where you need to select 'Approve' (this appears at the bottom of the page). Once the block has been approved 'Return' has to be selected to continue the setup.
- 7. Click on the Option menu next to Basic LTI Tools and choose 'Settings'.

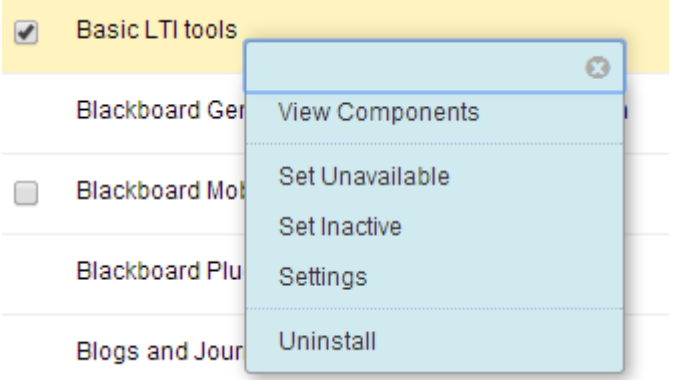

- 8. Click on 'System Settings'. Enter the 'Name', 'Description' and 'Administrator email' for your institutions Blackboard. The only other settings you should enable here are:
	- 'Outcomes' and 'Membership' displayed under the 'Services' section; and
	- 'Instructors can register new tools' and 'Enable mashup tool' displayed under 'Other Options'.
- 9. Click on the 'Submit' button to save and return to the 'Basic LTI tools' page.
- 10. Click on 'Default Settings', then 'Data Settings'.

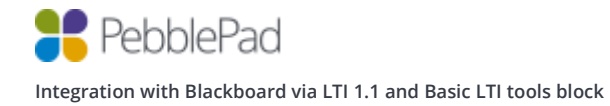

#### Complete as follows

*Please note that only the options that are relevant to the tools configuration are detailed below.*

#### Context Data

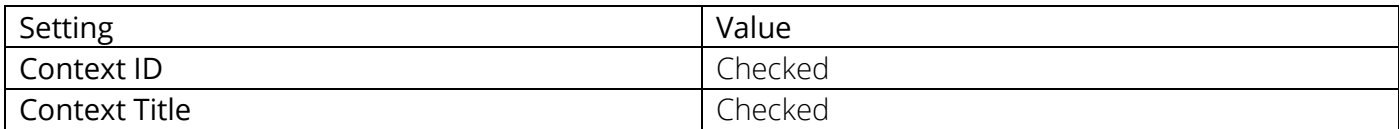

#### Personal Data

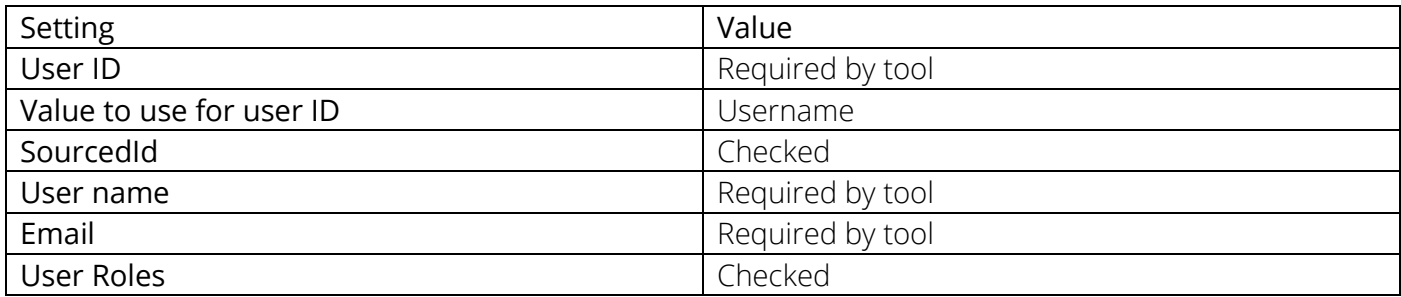

### Course Role Mappings

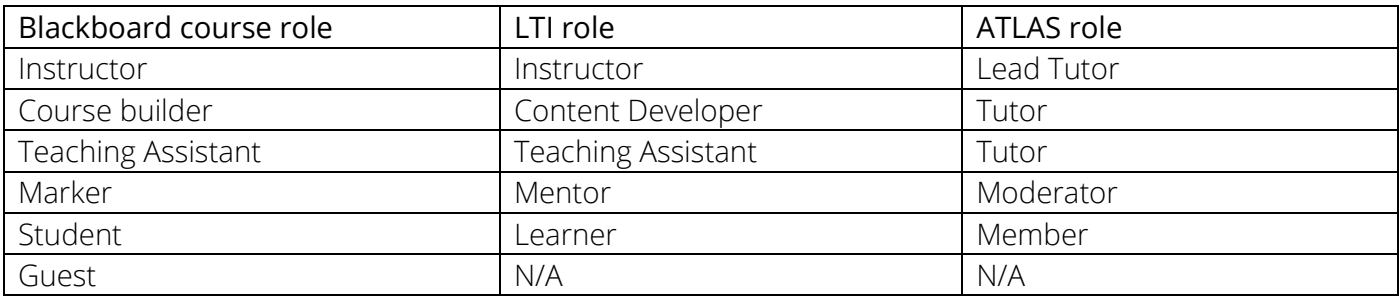

- 11. Click on the 'Submit' button to return to the 'Basic LTI tools' page
- 12. Click on 'Default Settings' and then select 'Launch Settings'. We suggest that Pebble+ opens in a new window so select 'New Window' under the 'Open Tool In' option. You do not need to change any of the other options, select submit to confirm the defaults.
- 13. Click on 'Submit' to return to the 'Basic LTI tools' page.

*Any LTI tools you now add will be created with these settings by default. You can change them for individual tools as required.*

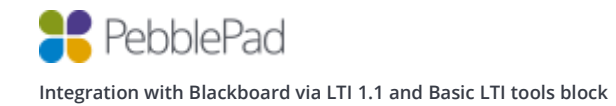

### Setting up Pebble+

- 1. Click on 'System Admin' from the menu ribbon and then click on 'Basic LTI tools' in the 'Tools and Utilities' panel.
- 2. Click 'Register New Tool'
- 3. Complete as follows

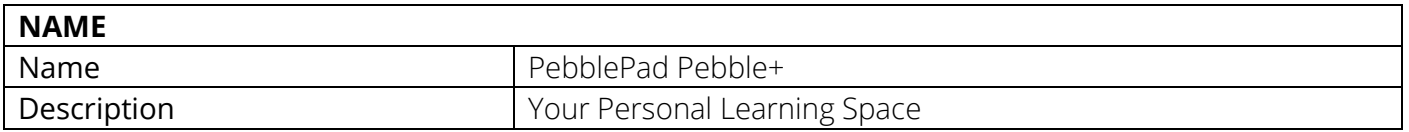

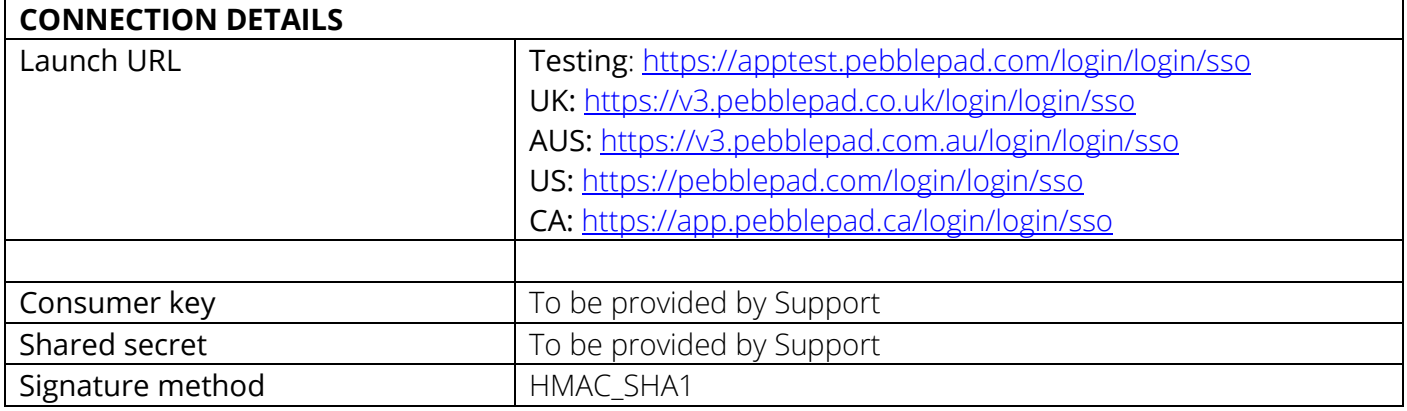

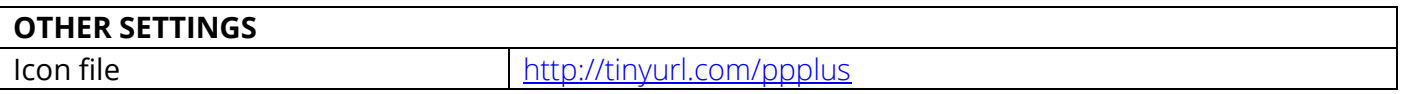

- 4. Click on the 'Submit' button to return to the 'Basic LTI tools' page
- 5. Finally check the checkbox for the tool and click 'Content menu' then 'Tools' to add the tool to the tools menu.

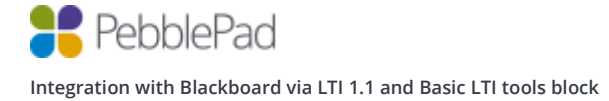

### Setting up ATLAS

- 1. Click on 'System Admin' from the menu ribbon and then click on 'Basic LTI tools' in the 'Tools and Utilities' panel.
- 2. Click 'Register New Tool'
- 3. Complete as follows

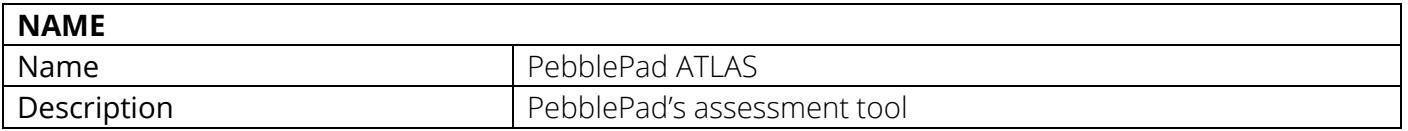

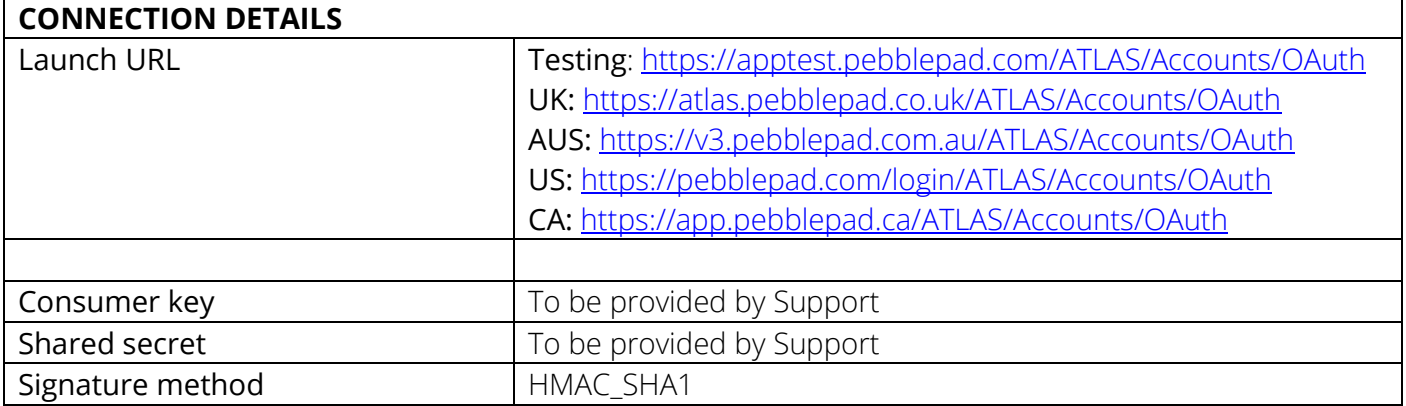

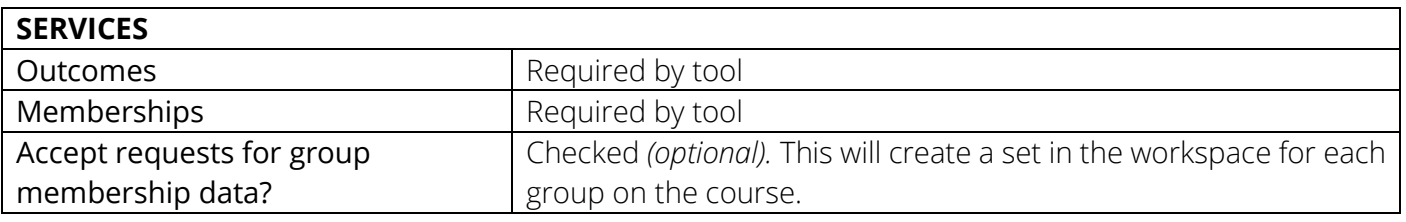

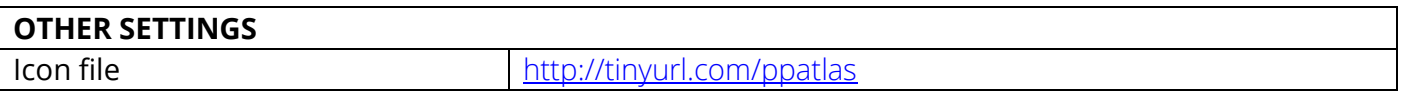

- 4. Click on the 'Submit' button to return to the 'Basic LTI tools' page
- 5. Finally check the checkbox for the tool and click 'Content menu' then 'Tools' to add the tool to the tools menu.

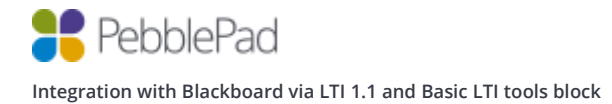

### Setting up Linking to Resources

- 1. Click on 'System Admin' from the menu ribbon and then click on 'Basic LTI tools' in the 'Tools and Utilities' panel.
- 2. Click 'Register New Tool'
- 3. Complete as follows

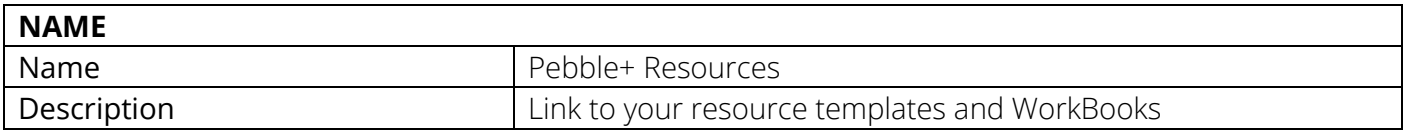

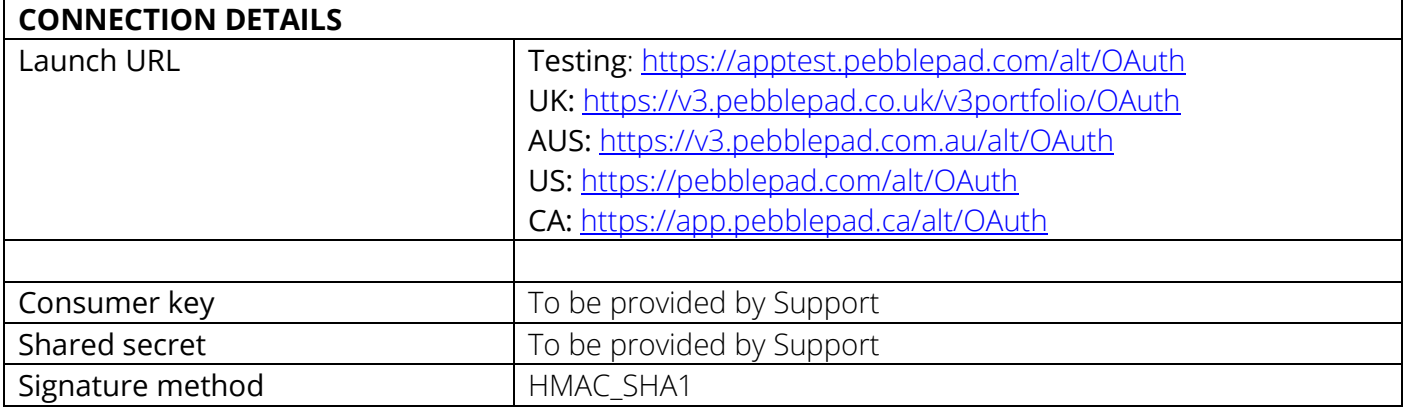

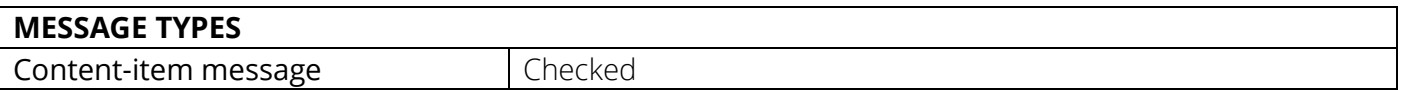

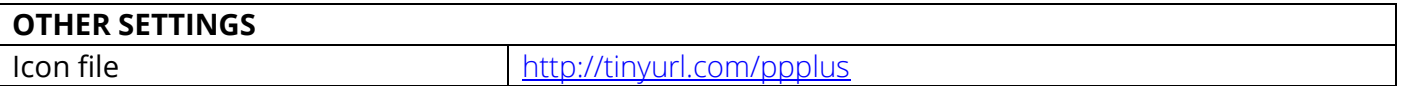

- 6. Click on the 'Submit' button to return to the 'Basic LTI tools' page
- 7. Click on the Option menu next to the 'Pebble+ Resources' tool and choose 'Add as mashup option'.

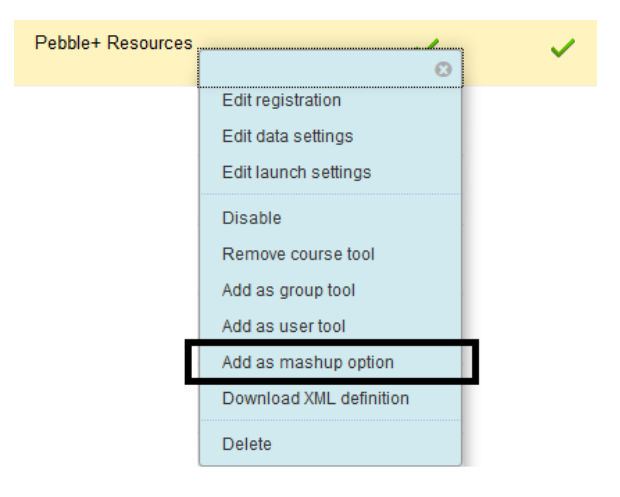

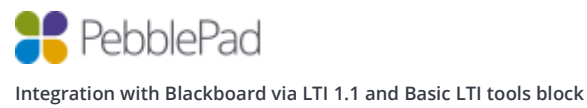

8. Finally check the checkbox for the tool and click 'Content menu' then 'Tools' to add the tool to the tools menu.

### Creating a module

The Pebble+ module provides status information on activities in a user's PebblePad account as well as a launch button which uses single sign on to access Pebble+.

Once created the module may be added by a user (if permitted), or added to a tab by the administrator.

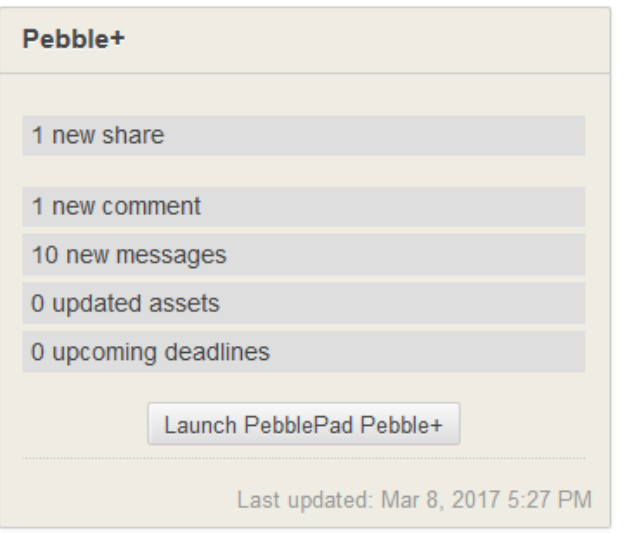

- 1. Click on 'System Admin' from the menu ribbon and then click on 'Tabs and Modules' in the 'Communities' panel.
- 2. Click 'Modules'
- 3. Click 'Create Module'
- 4. Complete as follows

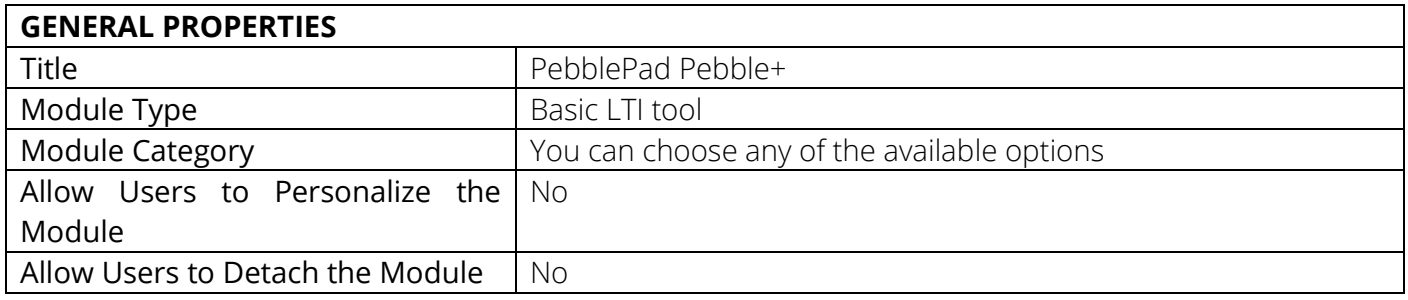

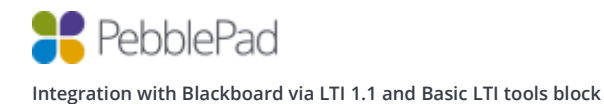

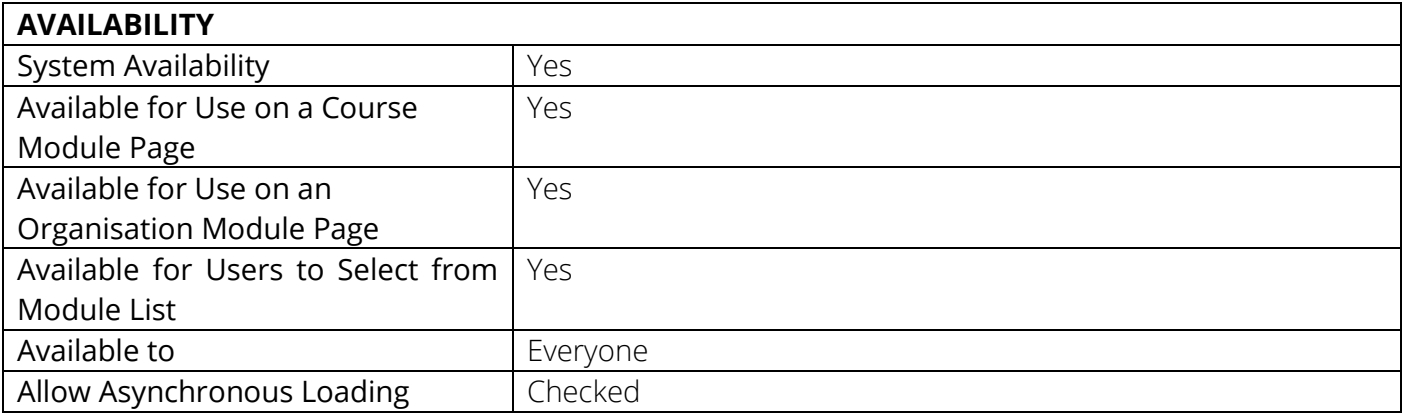

### 5. Click the 'Submit' button

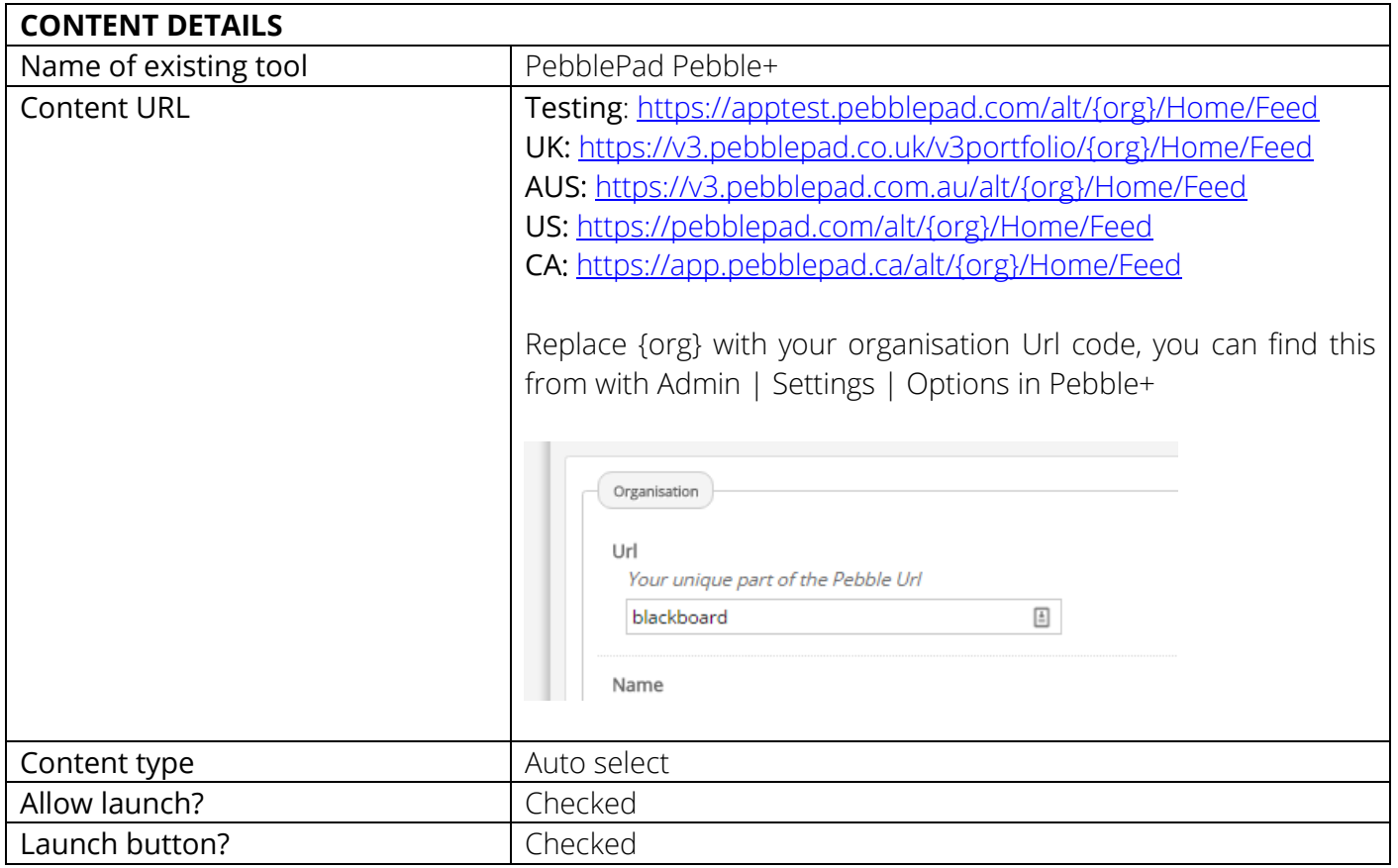

### 6. Click the 'Submit' button

*Now that you have created the module it will be available for users to add to their 'my institution' page or a course home page.*

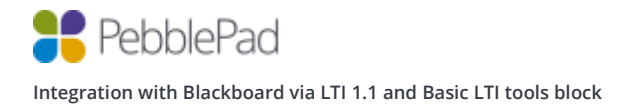

## Testing the configuration

### **Pebble+**

- 1. Navigate to a course from the 'Courses' menu
- 2. Turn on editing mode
- 3. Click on 'Content' in the side navigation bar
- 4. Click on 'Tools' and click the 'PebblePad Pebble+' tool

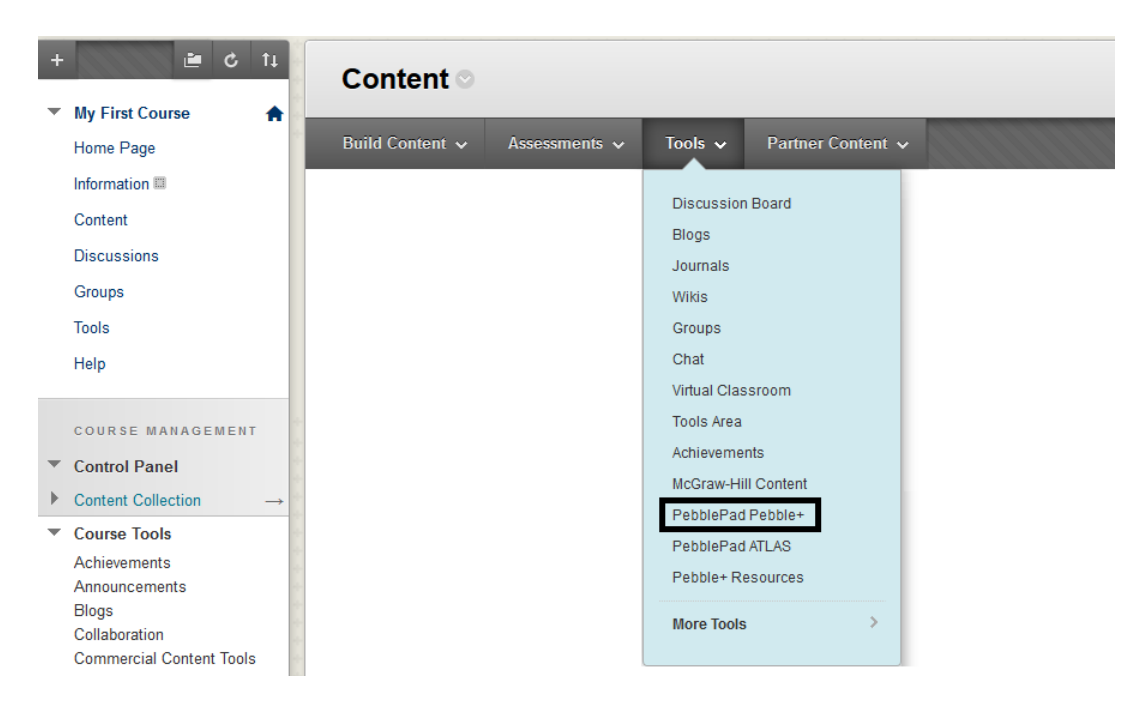

- 5. You can leave all the predefined options as default.
- 6. Click the blue 'Submit' button to return to the course.
- 7. You will now see that the 'PebblePad Pebble+' tool has been added.

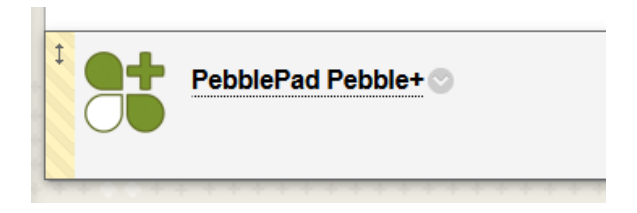

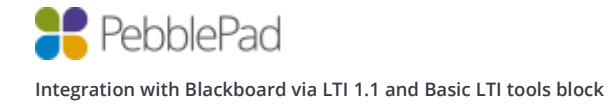

8. Click on the newly create link and you should be signed into Pebble+, if the tool has been configured successfully you should see your Blackboard Forename and Surname on the profile tile.

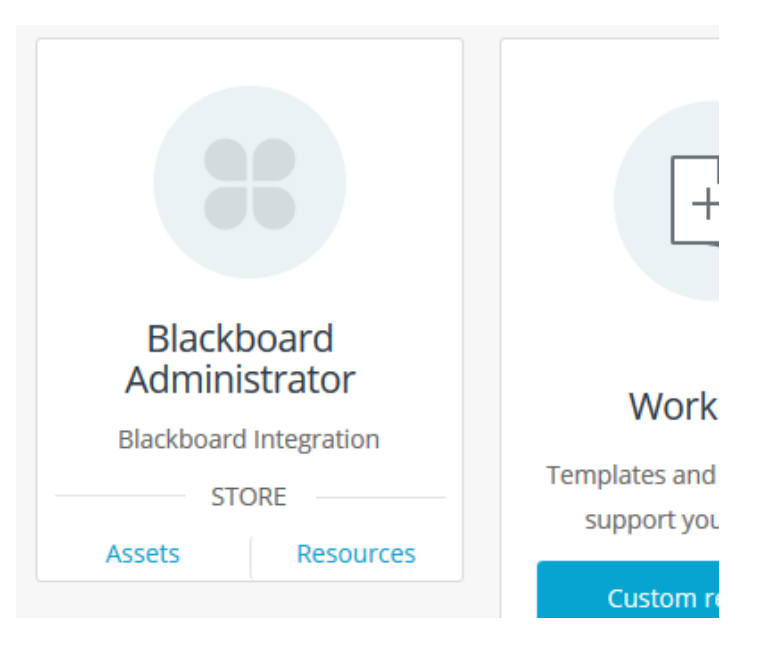

9. Finally click on the ATLAS  $\mathbb{Z}_n$  icon to launch ATLAS and check that your username is correct.

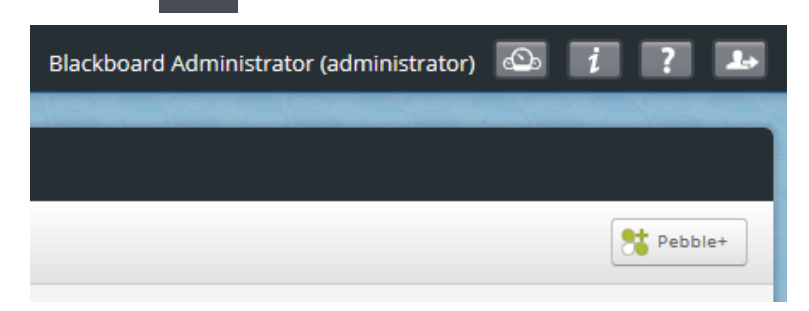

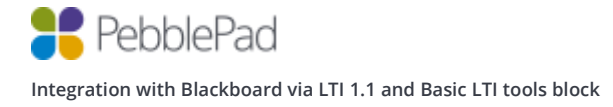

### **ATLAS**

- 1. Navigate to a course from the 'Courses' menu
- 2. Turn on editing mode
- 3. Click on 'Content' in the side navigation bar
- 4. Click on 'Tools' and click the 'PebblePad ATLAS' tool

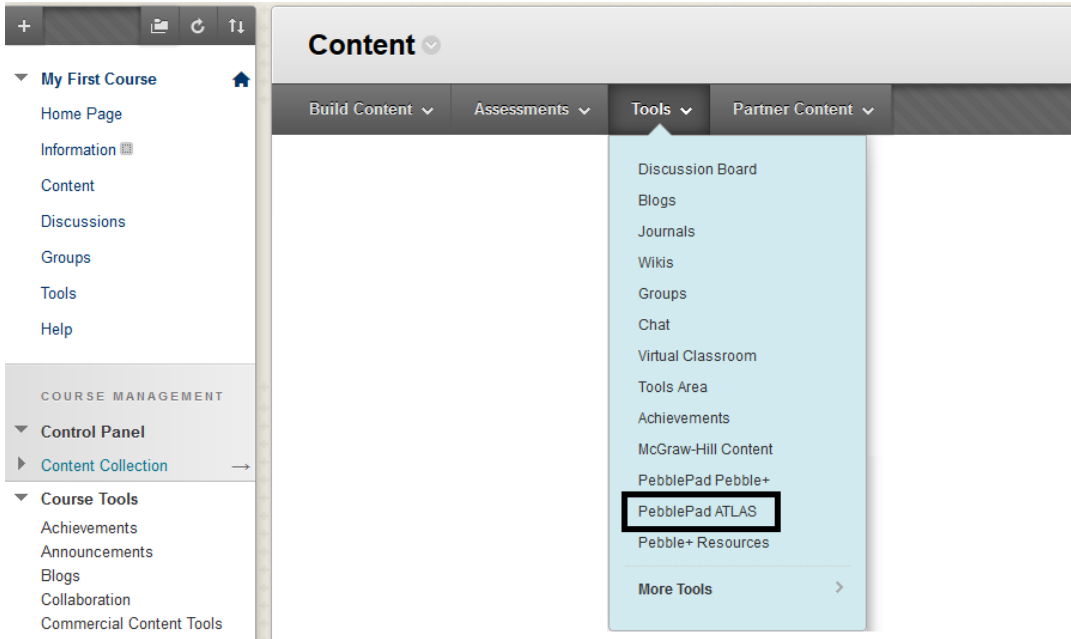

- 5. Enter 'My first assignment' into the 'Link Name' field and leave all the predefined options as default.
- 6. Click the blue 'Submit' button to return to the course.
- 7. You will now see that the 'PebblePad ATLAS' tool has been added.

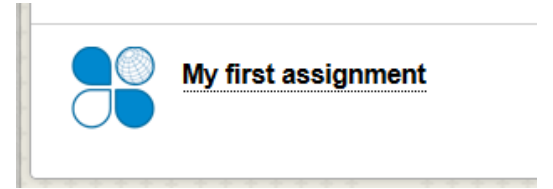

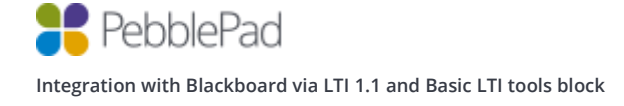

8. Click on the newly created 'My first assignment' link and you should be signed into ATLAS. If the tool has been configured successfully you should see your Blackboard username at the top right of the screen and be presented with 'Create a workspace' wizard.

As per the prerequisites you need to have at least Creator level access on a Region or be a Region Manager in ATLAS, if not you will be redirected to the ATLAS dashboard instead of seeing the wizard.

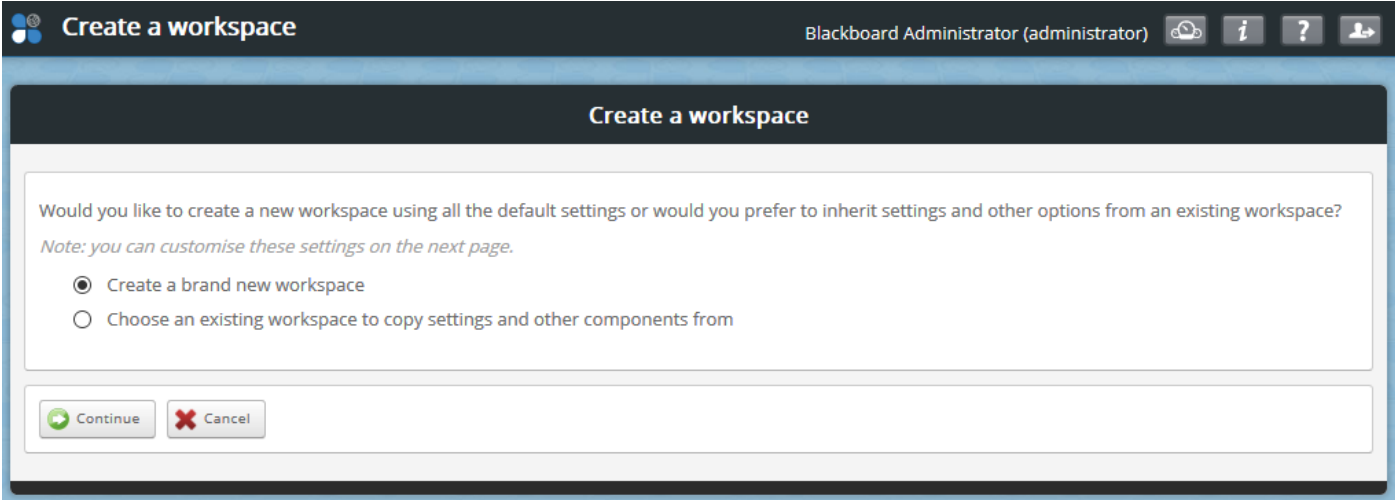

- 9. Click 'Continue' to create a brand new workspace.
- 10. Notice that the 'Title' of the workspace has been set to a combination of your Blackboard course name and link name and the 'Description' has been set to Blackboards course code. Also notice that there is a 'Managers' and 'Members' tab. If you can see these then you know that memberships service connection is working. If you do not see these tabs then ensure that your Blackboard install is publically accessible and you are not running on a localhost.
- 11. Click the 'Managers' tab and check that you can see your course instructors.
- 12. Click the 'Members' tab and check that you can see your course leaners.

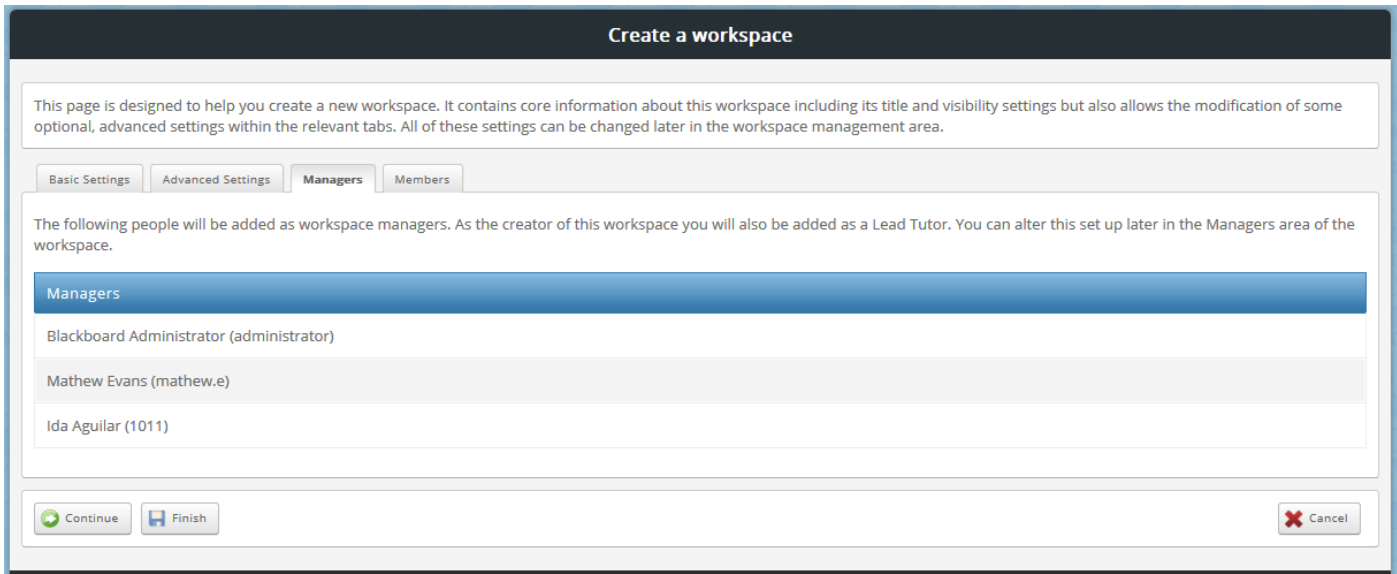

- 13. From the 'Basic Settings' tab change the workspace to start in 'Active mode' and Click 'Finish.
- 14. Click the 'Managers' tab under 'Management' and check that your account has been added as a 'Lead Tutor'

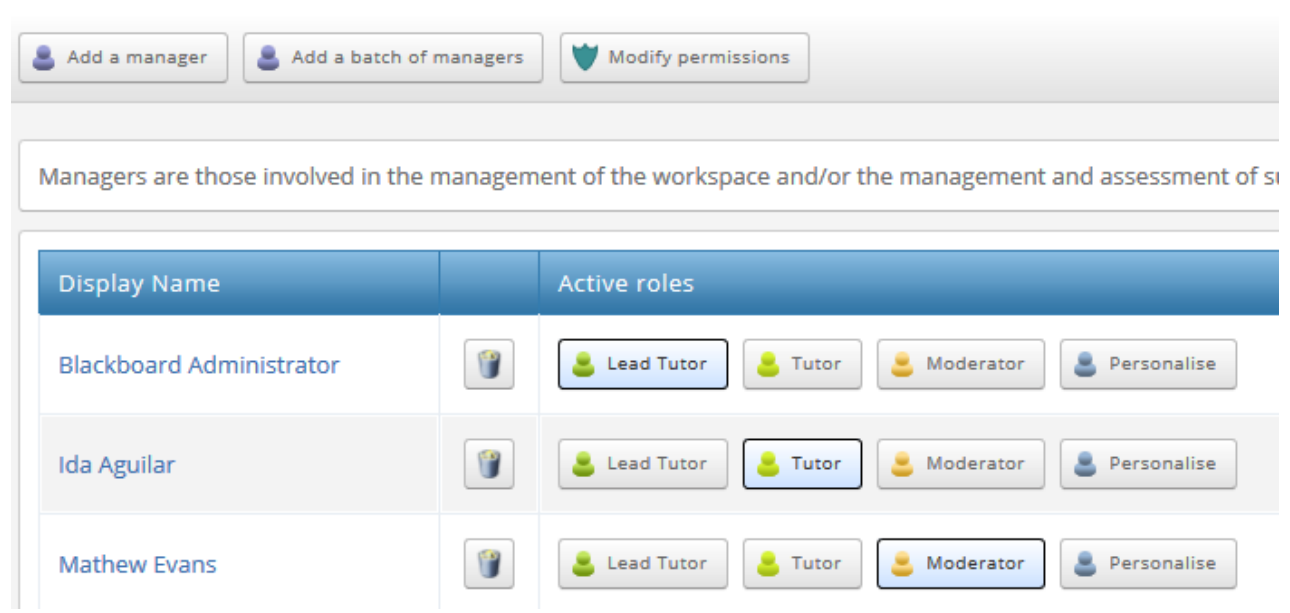

15. Click the 'Members' tab under 'Management' and check that a synchronised group has been created and all of the student accounts have been added.

*Please note that the synchronisation of members will only occur when an Instructor clicks the ATLAS link.*

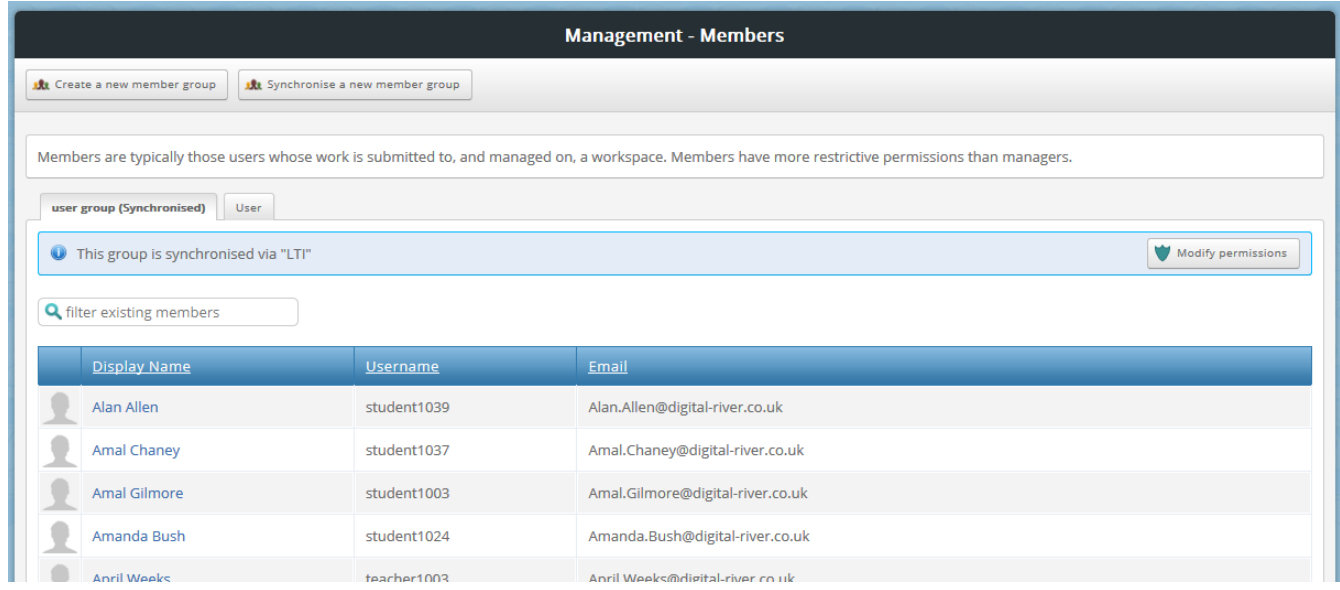

16. Click 'Sets' tab under 'Management' and check that any existing Blackboard groups have been synchronised to Sets.

### Blackboard

### **Groups**

The Groups tool allows Instructors to organise Students into Groups of any size. Instructors can provide communication and collaboration tools that only Group members can access. Groups can be created one at a time or in sets. Groups can be designated as Self-Enrol, allowing students to add themselves to a Group, or Manual Enrol, allowing the Instructor assign students to a Group. More Help

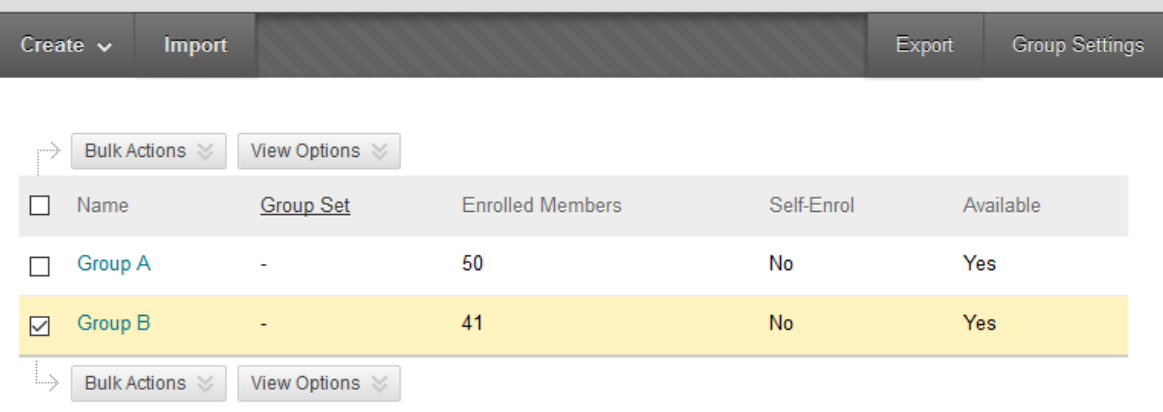

Displaying 1 to 2 of 2 items

Show All Edit Paging...

### ATLAS

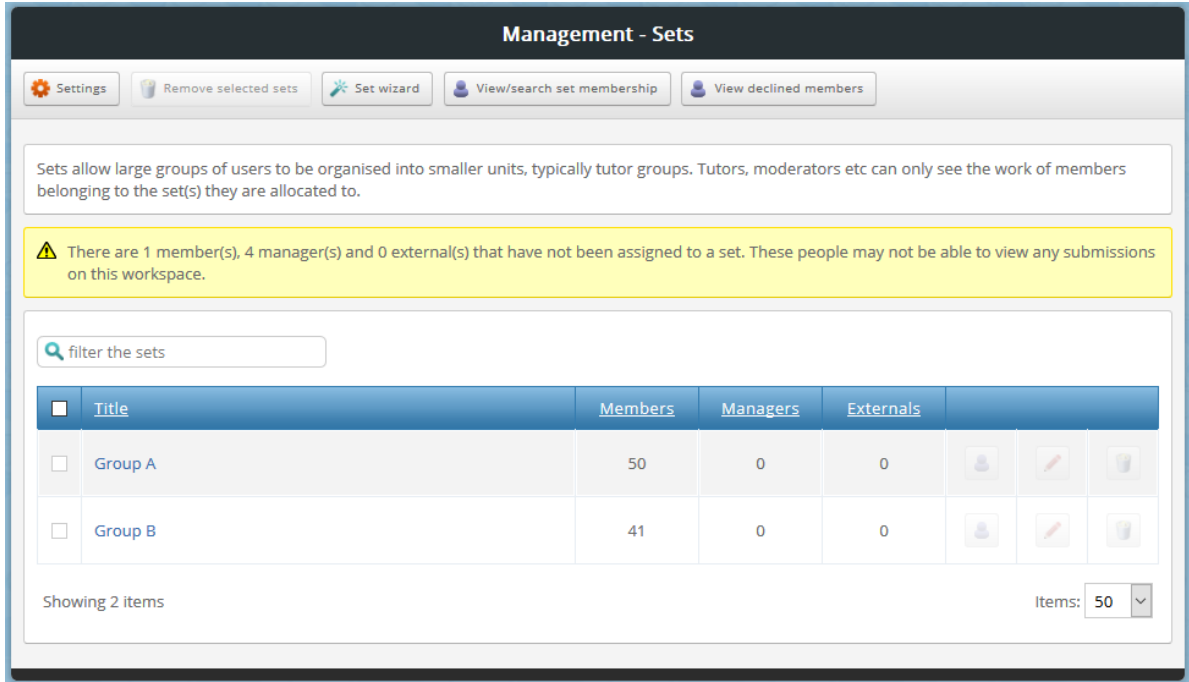

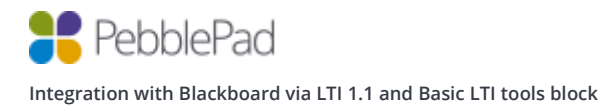

17. Click 'Assignments' under 'Management' and 'Allow direct file uploads' and click the 'Save' button.

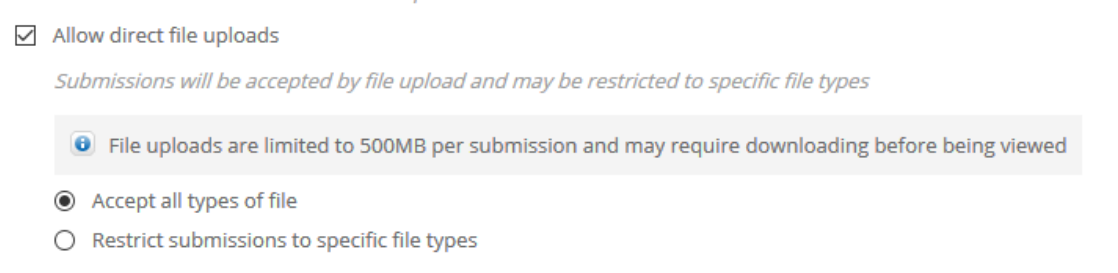

*Please note that enabling file uploads is a step that you will be taking as the Blackboard Administrator to test the integration is working correctly and isn't a requirement of the integration.*

18. Now log into Blackboard as a student and click on the 'My first assignment' link, you should be logged into ATLAS and land on the 'About' page. You should be able to see your Blackboard username at the top right of the screen.

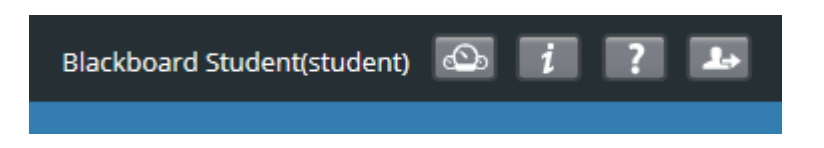

- 19. Click the 'Submissions' tab and click 'Upload a file'
- 20. Press the 'Continue' button
- 21. Click 'Select file', browse and select a file for upload
- 22. Enter a 'Title', check the 'I am entitled to upload this file…' disclaimer and press the 'Confirm' button
- 23. Once the file has uploaded switch back to your Admin account and log back into ATLAS.
- 24. Click the 'Submissions' tab and open up the file submission.
- 25. Click on the leave Feedback button and click 'Add grade'

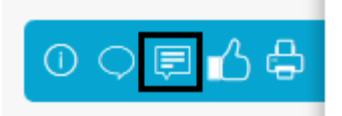

26. Enter a grade into the 'Grade' textbox. Blackboard supports any alphanumeric characters for grades so you can either uses number or letters.

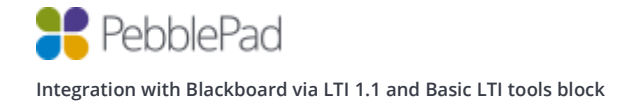

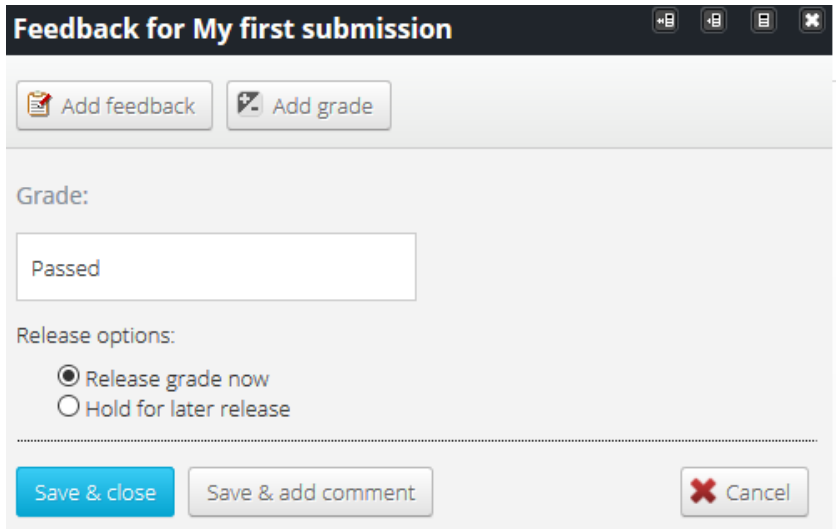

- 27. Click the 'Save & close' button to release the grade back to Blackboard.
- 28. From Blackboard course click on the 'Grade Centre' link in the side navigate and click 'Full Grade Centre'. Notice that the grade you entered in ATLAS is now in the corresponding link column.

#### Grade Centre: Full Grade Centre When screen reader mode is on, the Grade Centre data appears in a simplified grid. You cannot freeze columns or edit inline, mak When screen reader mode is off, you can type a grade directly in a cell on the Grade Centre page. To enter a grade: click the cell, ti More Help **Create Column** Create Calculated Column v Manage  $\sim$ Reports  $\sim$ Move To Top Email  $\otimes$ Grade Information Bar Last Name My first assi **First Name Student ID Weighted Total Last Access** Availability  $\Box$  Allen 13 March 2017 L, Passed Lloyd Available Barber Dylan Available u. 07 March 2017  $\Box$  Student Mathew Available u. L.

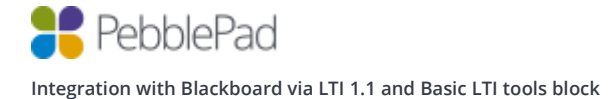

Selected Rows: 0

Move To Top

Email  $\mathcal{\mathcal{G}}$ 

 $\rightarrow$ 

### **Content Item**

#### Choosing a resource

- 1. Navigate to a course from the 'Courses' menu
- 2. Turn on editing mode
- 3. Click on 'Content' in the side navigation bar
- 4. Click on 'Tools' and click the 'Pebble+ Resources' tool

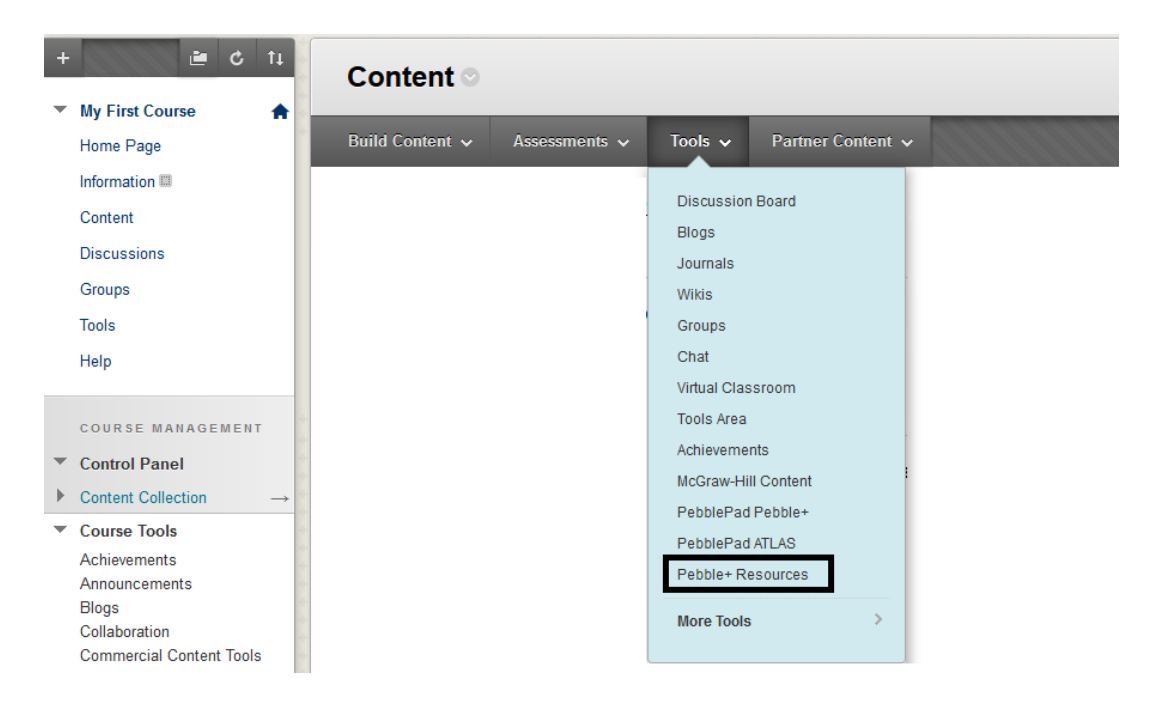

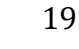

5. A popup modal will show you a list of all of your Pebble+ resources. Click on 'Select Resource' for the resource you would like to test with and you will automatically be redirected back to Blackboard.

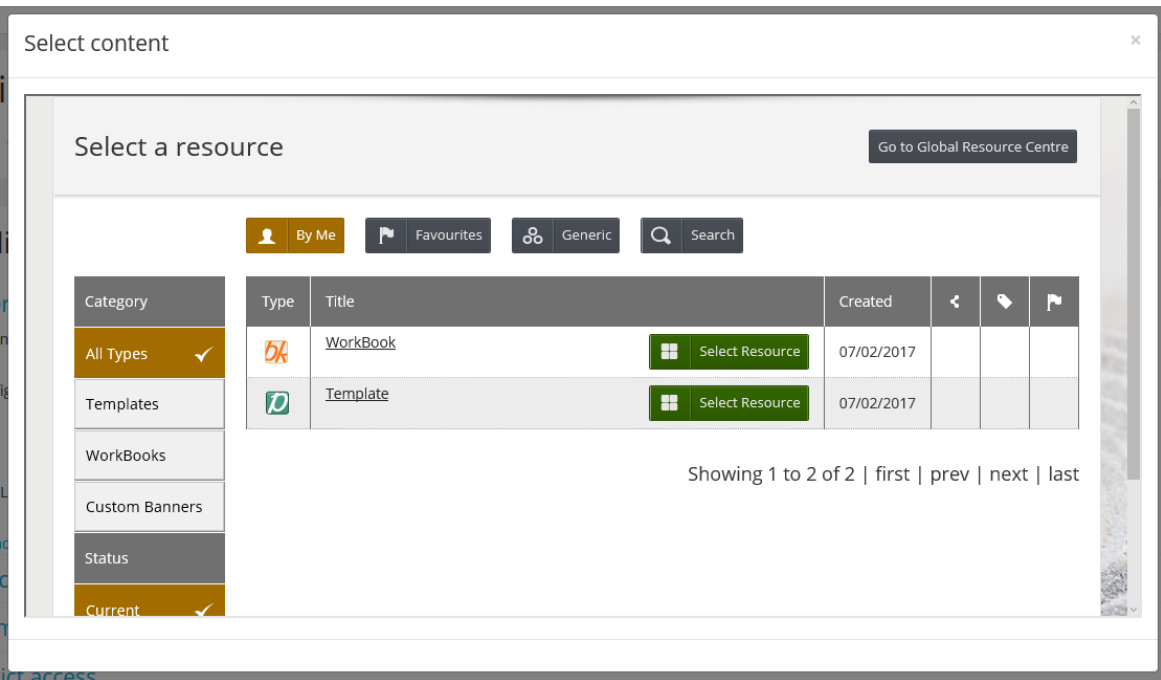

- 6. Click 'Save and return to course'
- 7. You will now see that the 'Pebble+ Resources' tool has been added.

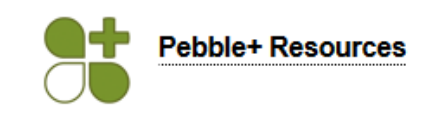

8. If you wish you can rename the tool using the options menu.

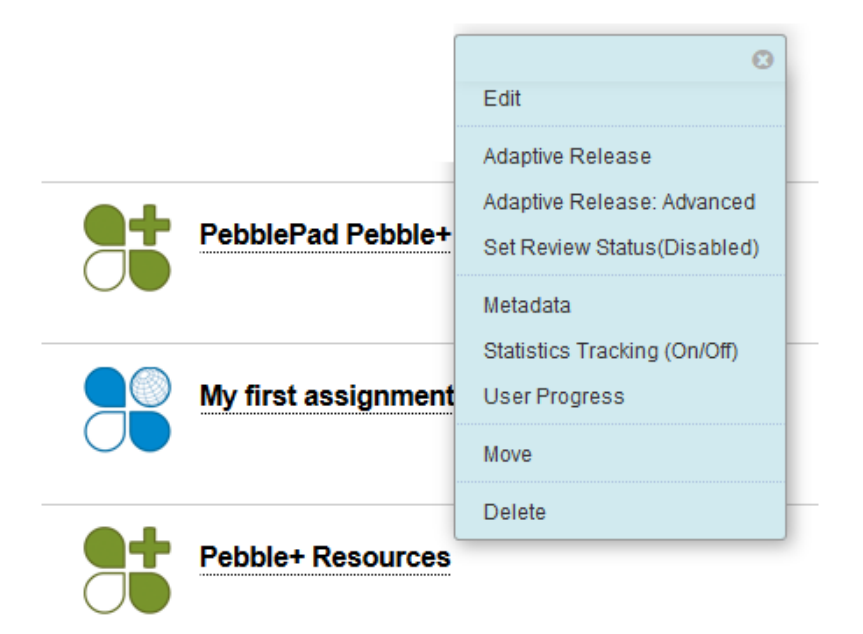

### Using a Resource

Log in as a student and click the 'Pebble+ resource' link and you should be logged into Pebble+ and presented with the selected resource in edit mode.

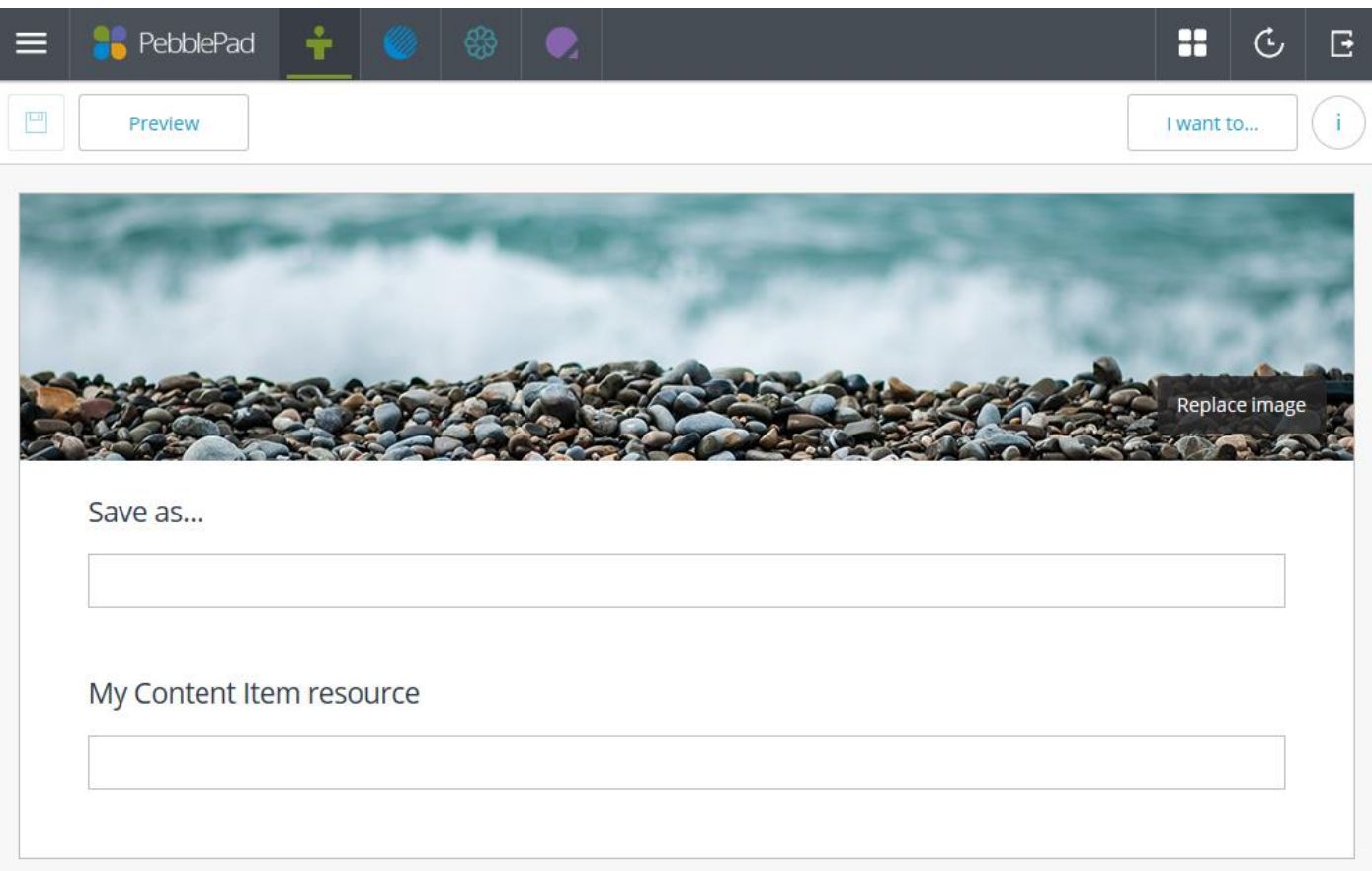

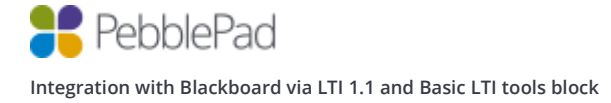